# **スマートフォンで初めてマイナンバーカード方式を利用する場合の画面の流れ 【Android】 ~令和 2 年1月 31 日以降~**

**○ 申告書作成前の操作**

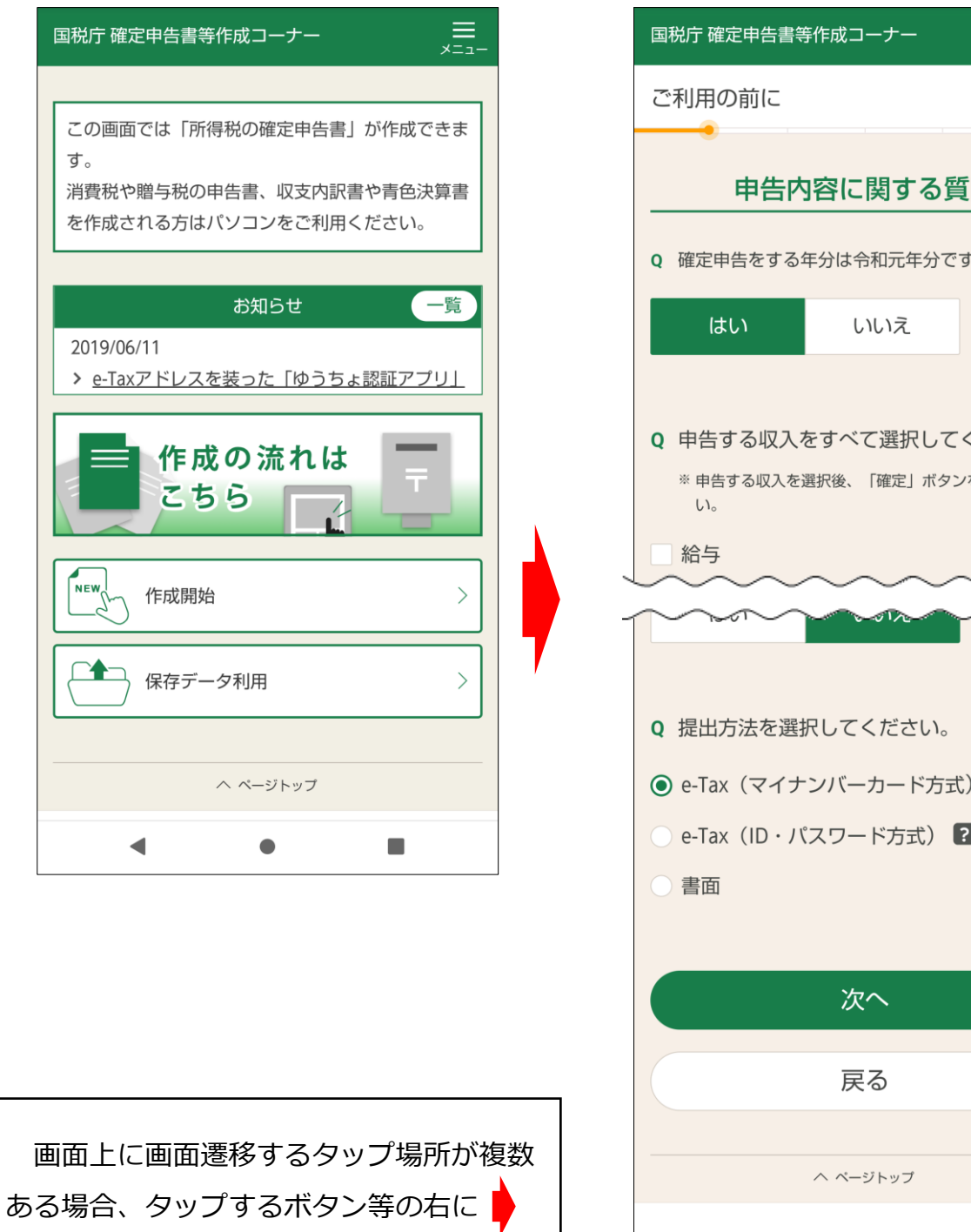

を表示し、遷移先を示しています。

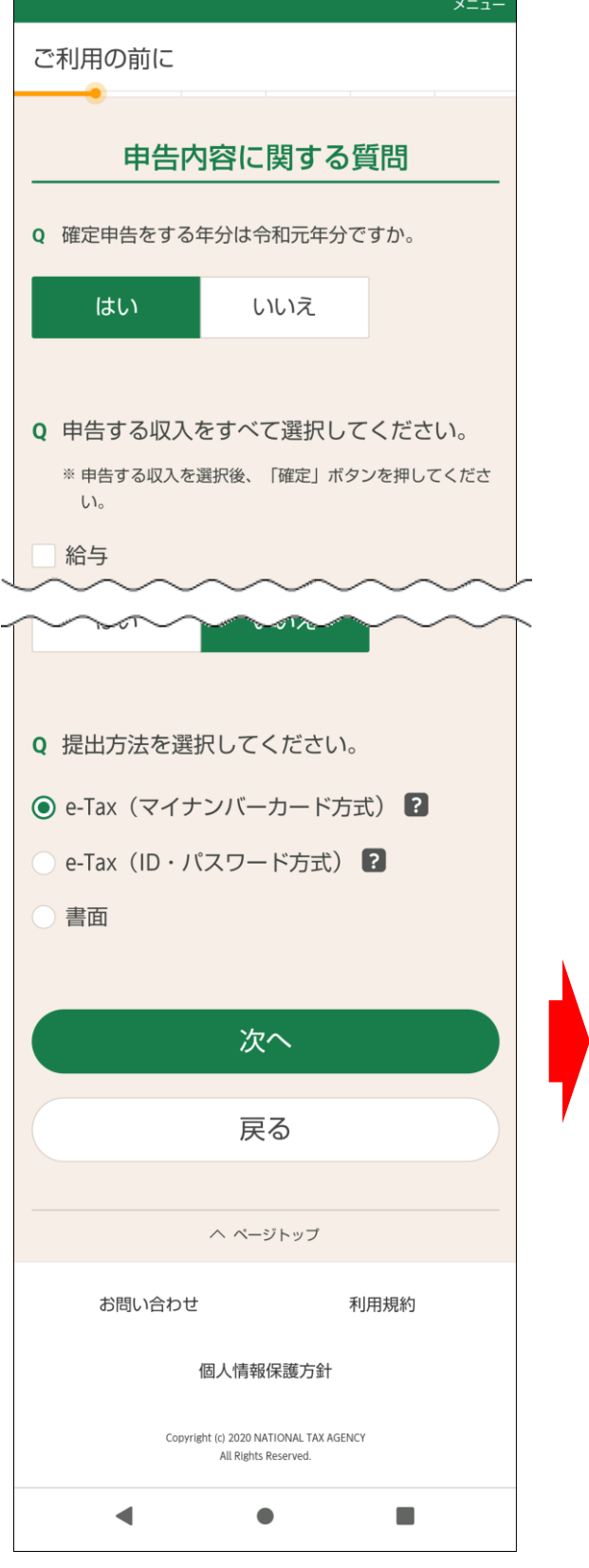

申告内容に関する質問で e-Tax(マイナンバーカード方式)を選択して次へを タップします。

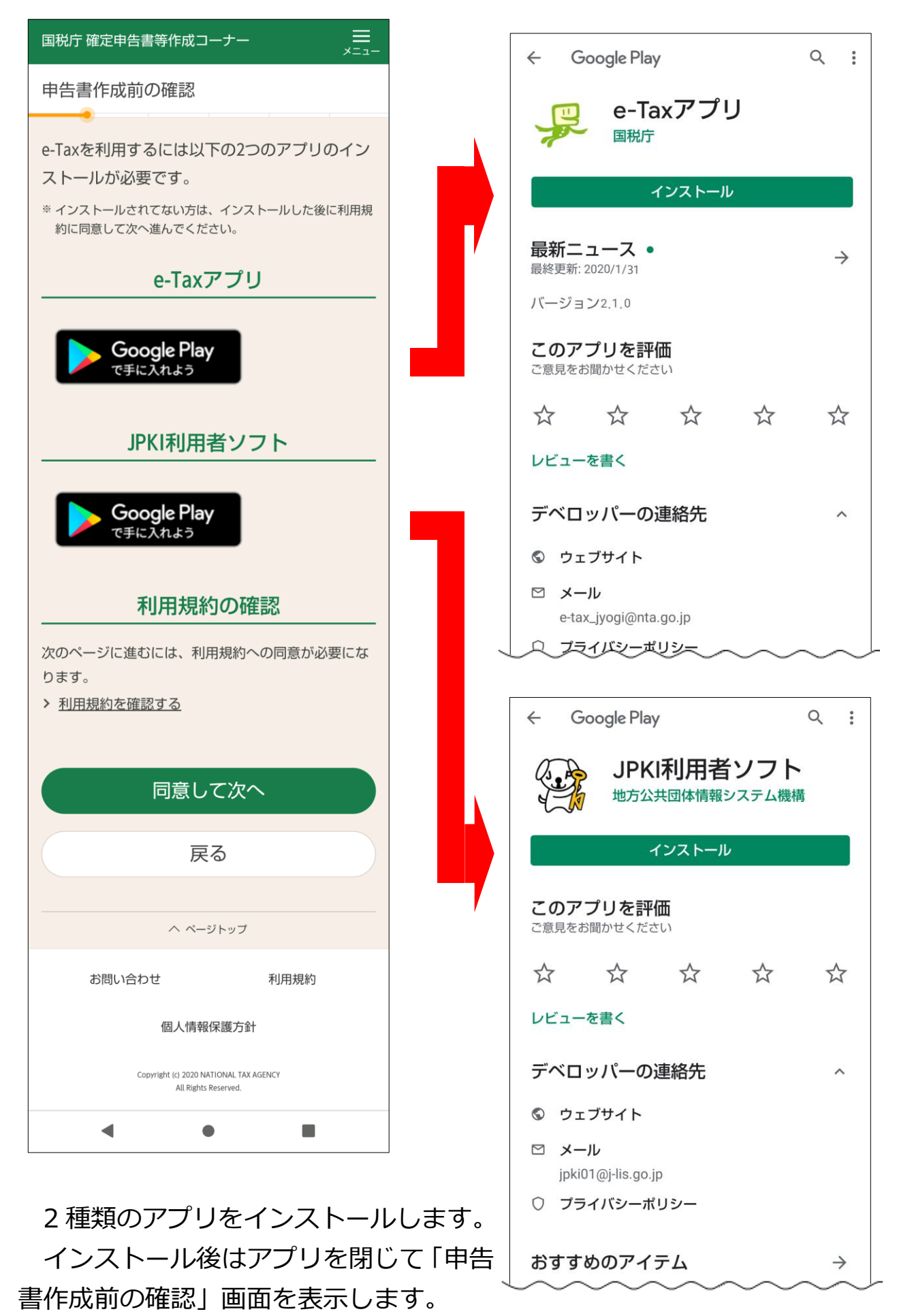

アプリを開く必要はありません。

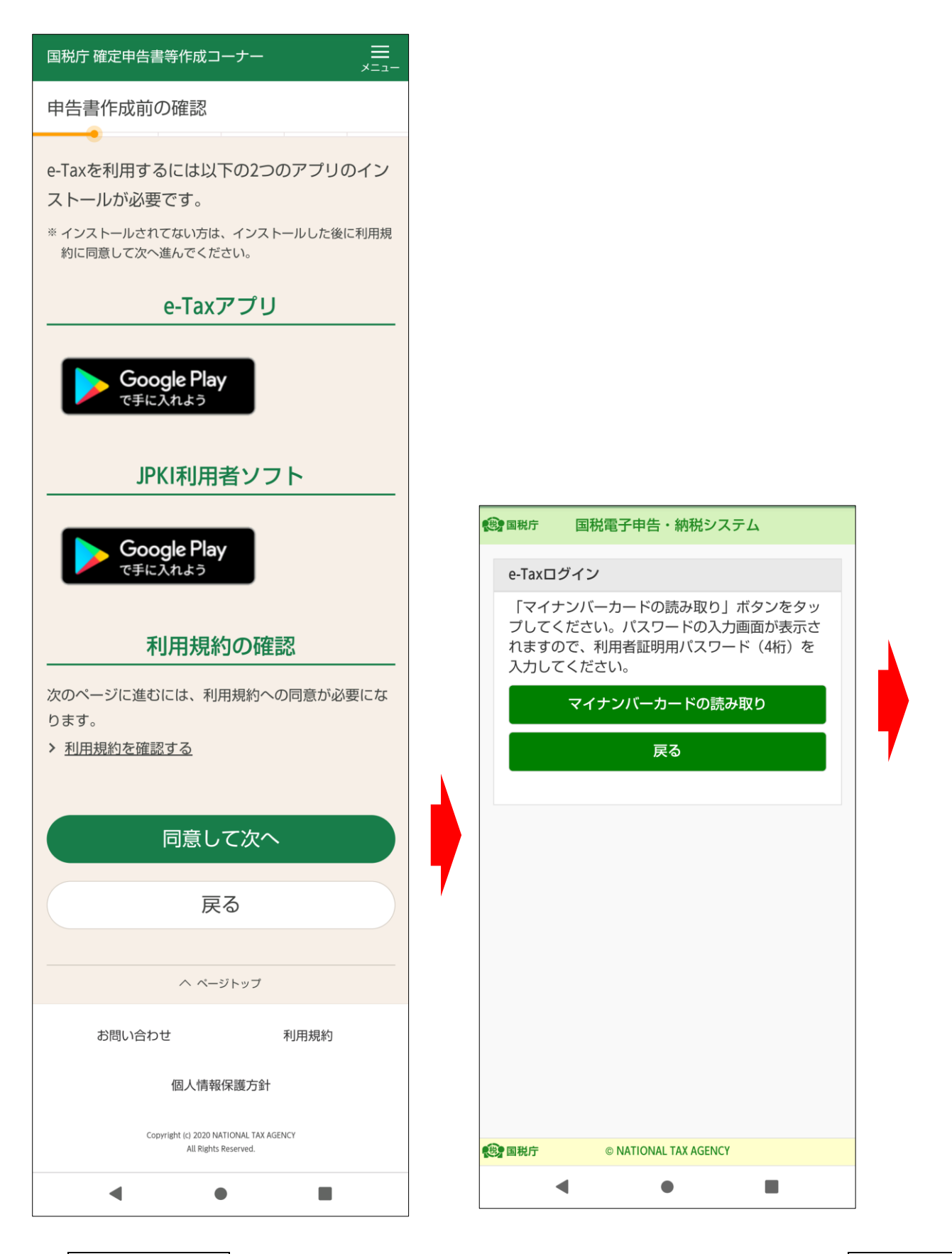

|同意して次へ|をタップし、表示された「e-Tax ログイン」画面で|マイナンバ− カードの読み取り<mark>をタップします。</mark>

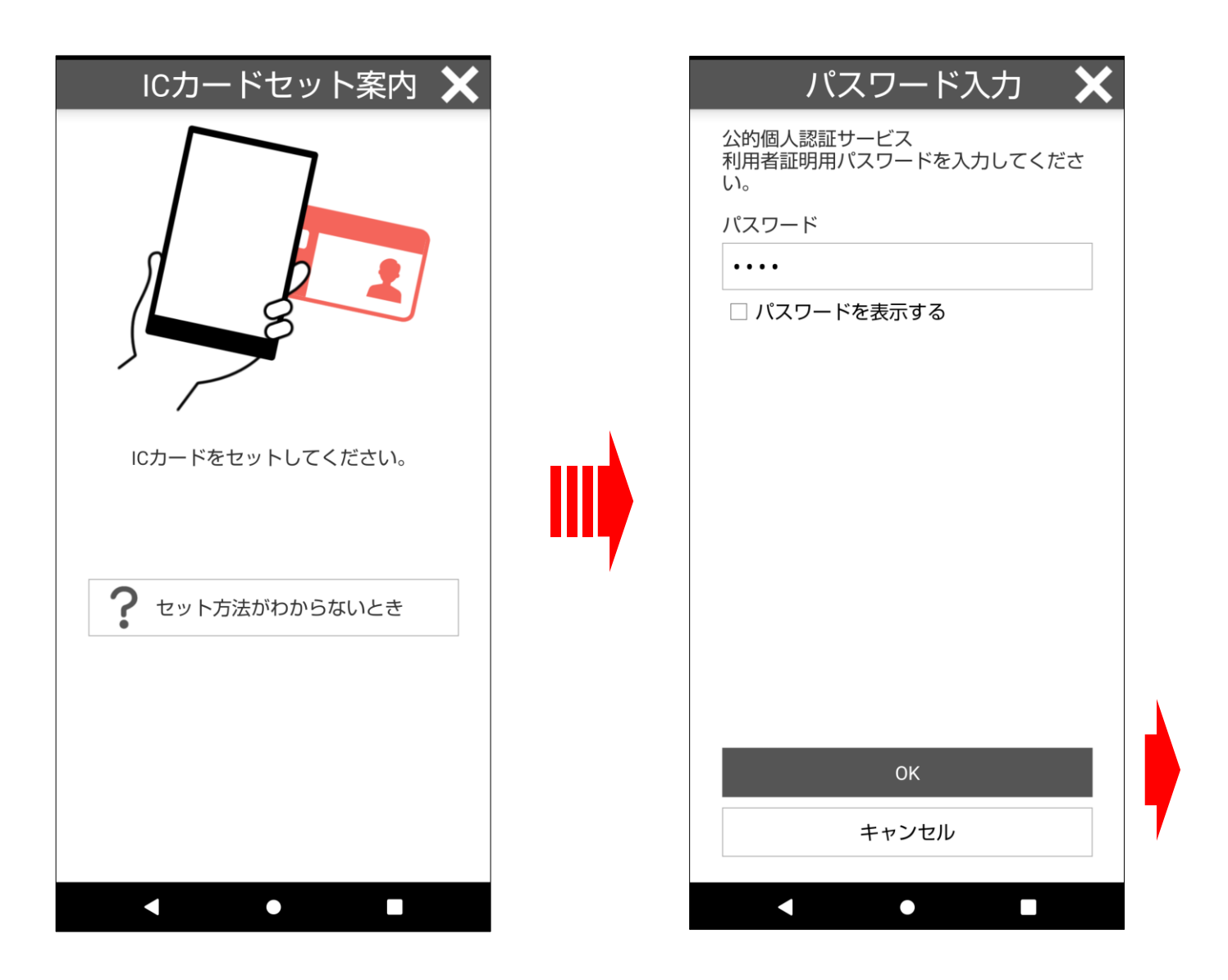

マイナンバーカードをスマートフォンにセットし、スマートフォンが認識する とパスワードの入力画面が自動的に表示されますので、マイナンバーカードを セットしたまま、公的個人認証サービスの利用者証明用パスワード(数字4桁) を入力し、OK をタップします。

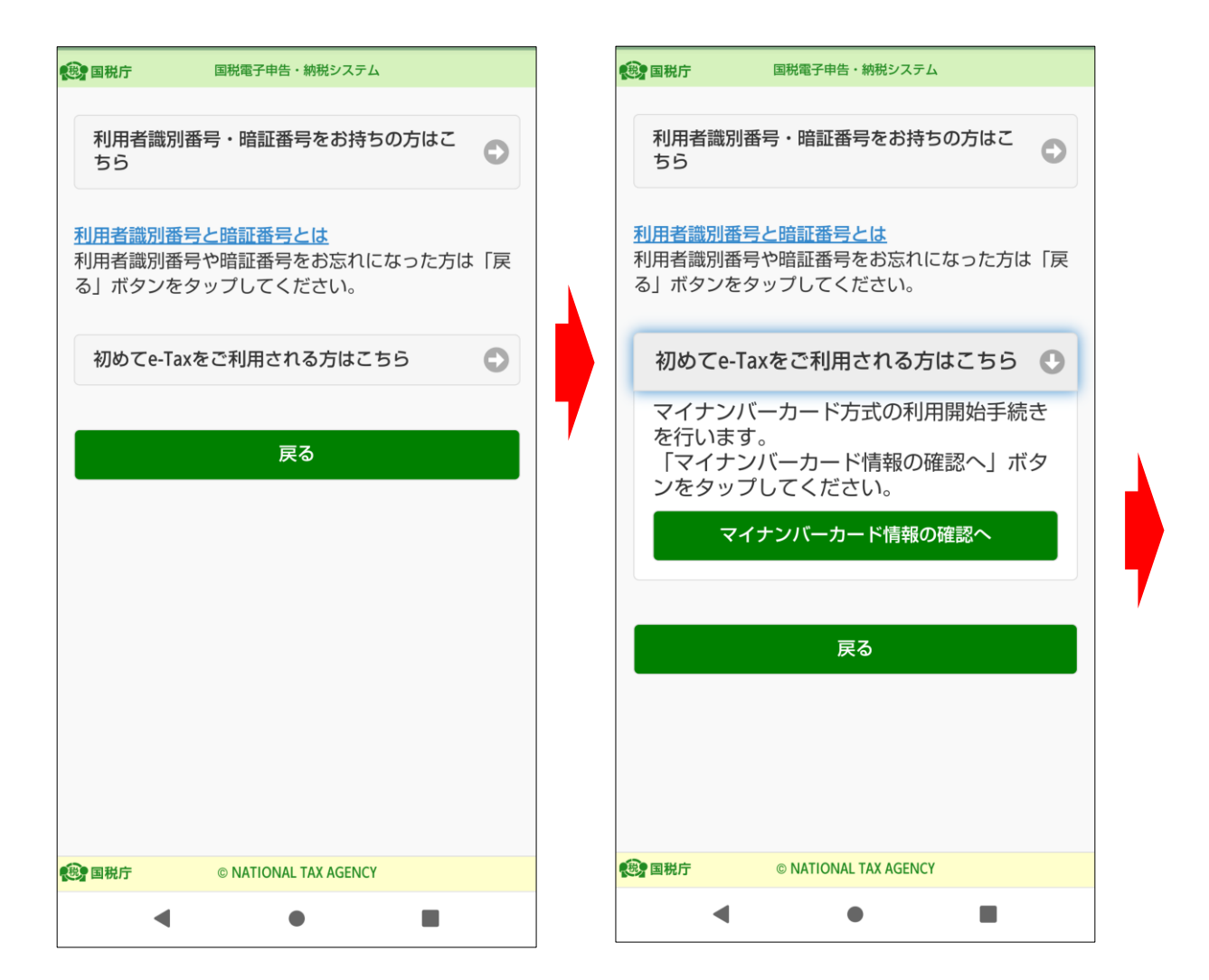

利用者証明用パスワードを入力して e-Tax にログインすると、次に必要とな る操作に応じて画面が表示されます。

マイナンバーカード方式の利用開始手続を行っていない場合、上の左の画面が 表示されます。

初めて e-Tax をご利用になる方は、初めて e-Tax を利用される方はこちらを タップし、更に、表示されたマイナンバーカード情報の確認へをタップします。

なお、これまで e-Tax をご利用いただいている方は、利用者識別番号・暗証番 号をお持ちの方はこちらをタップします。【参考1へ】

また、既にマイナンバーカード方式の利用手続を行っている場合には、上の画 面は表示されず、住所氏名等の登録情報等が表示されます。【参考2へ】

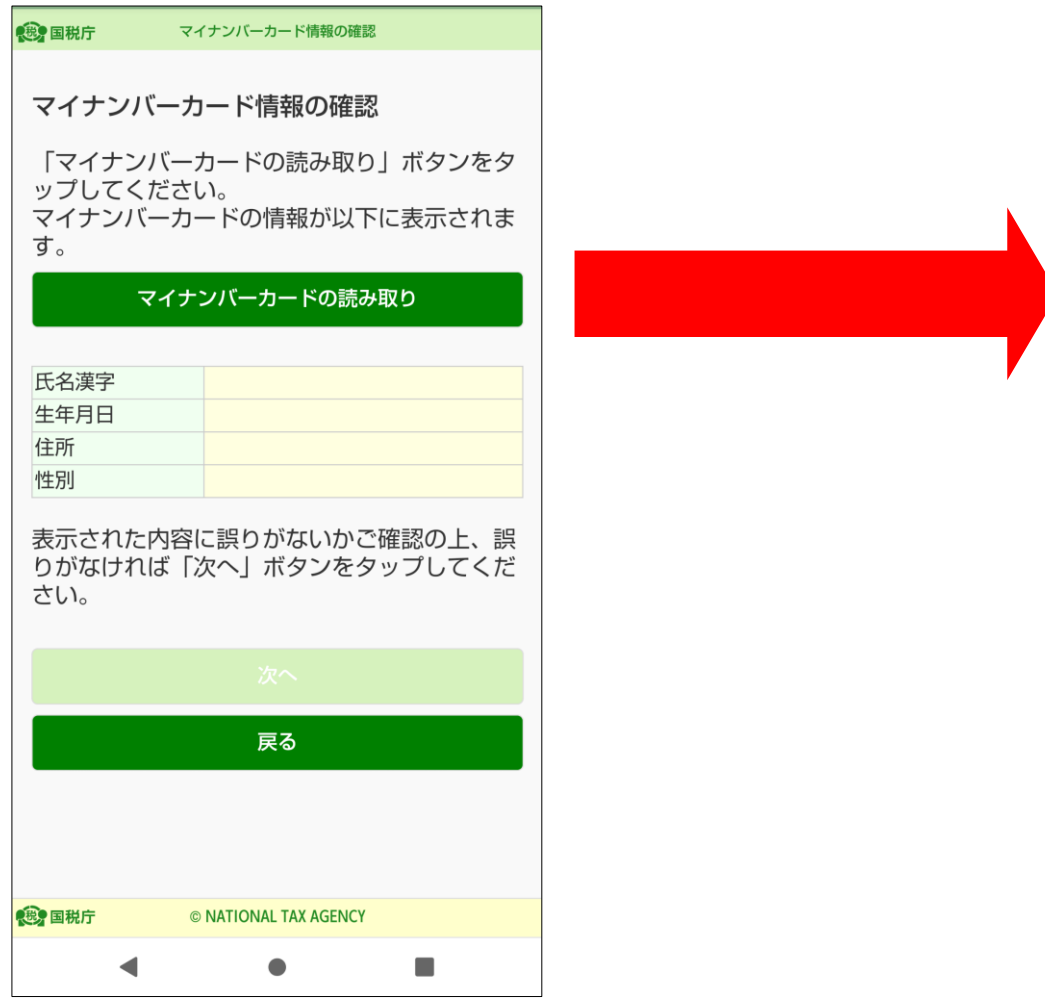

「マイナンバーカード情報の確認」画面が表示されます。

この画面では、マイナンバーカードの券面情報を読み取り、読み取った結果 を画面中央の欄に表示します。

マイナンバーカードの読み取りをタップします。

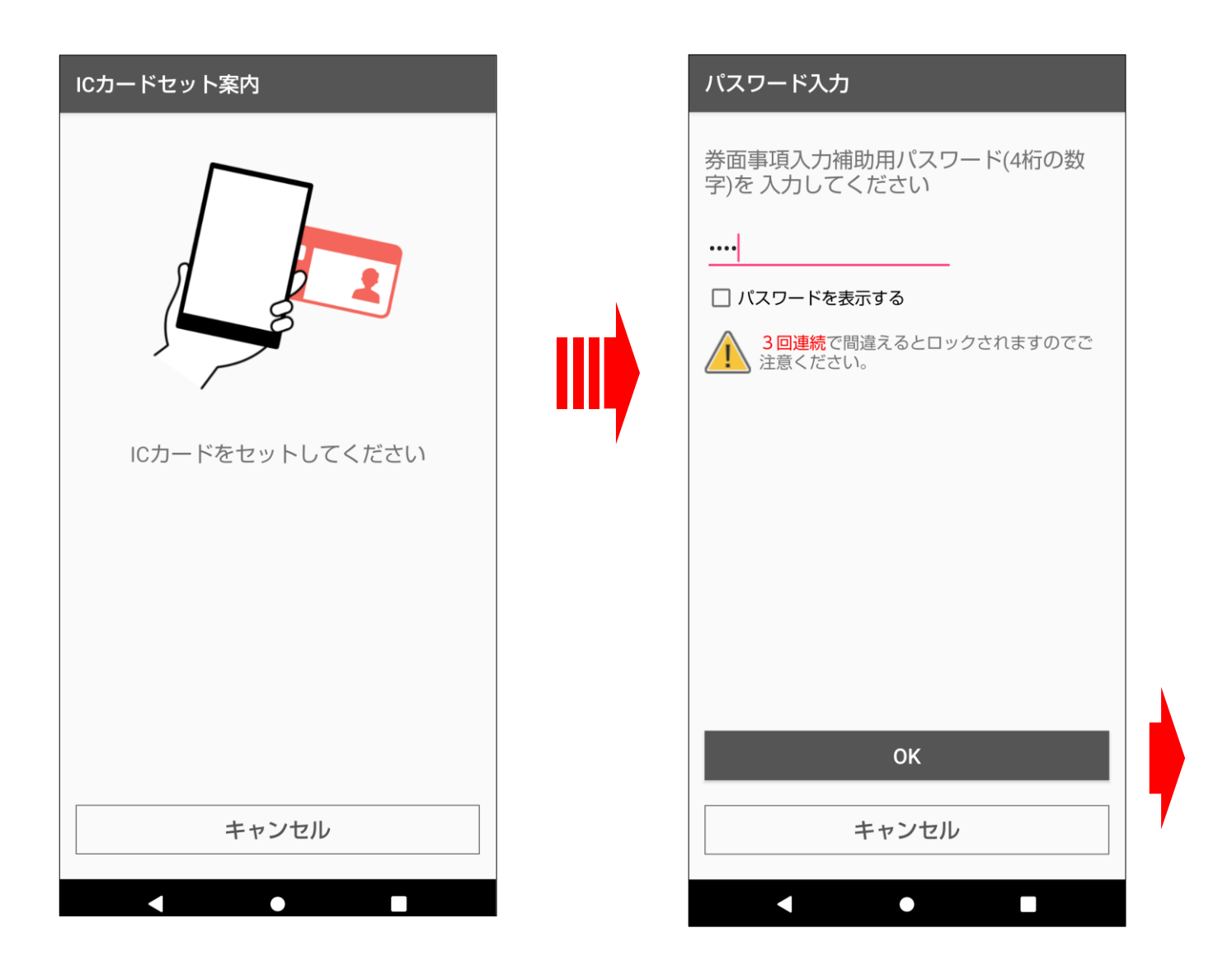

マイナンバーカードをスマートフォンにセットし、スマートフォンが認識する とパスワードの入力画面が自動的に表示されますので、マイナンバーカードを セットしたまま、券面事項入力補助用パスワード(数字4桁)を入力し、OK を タップします。

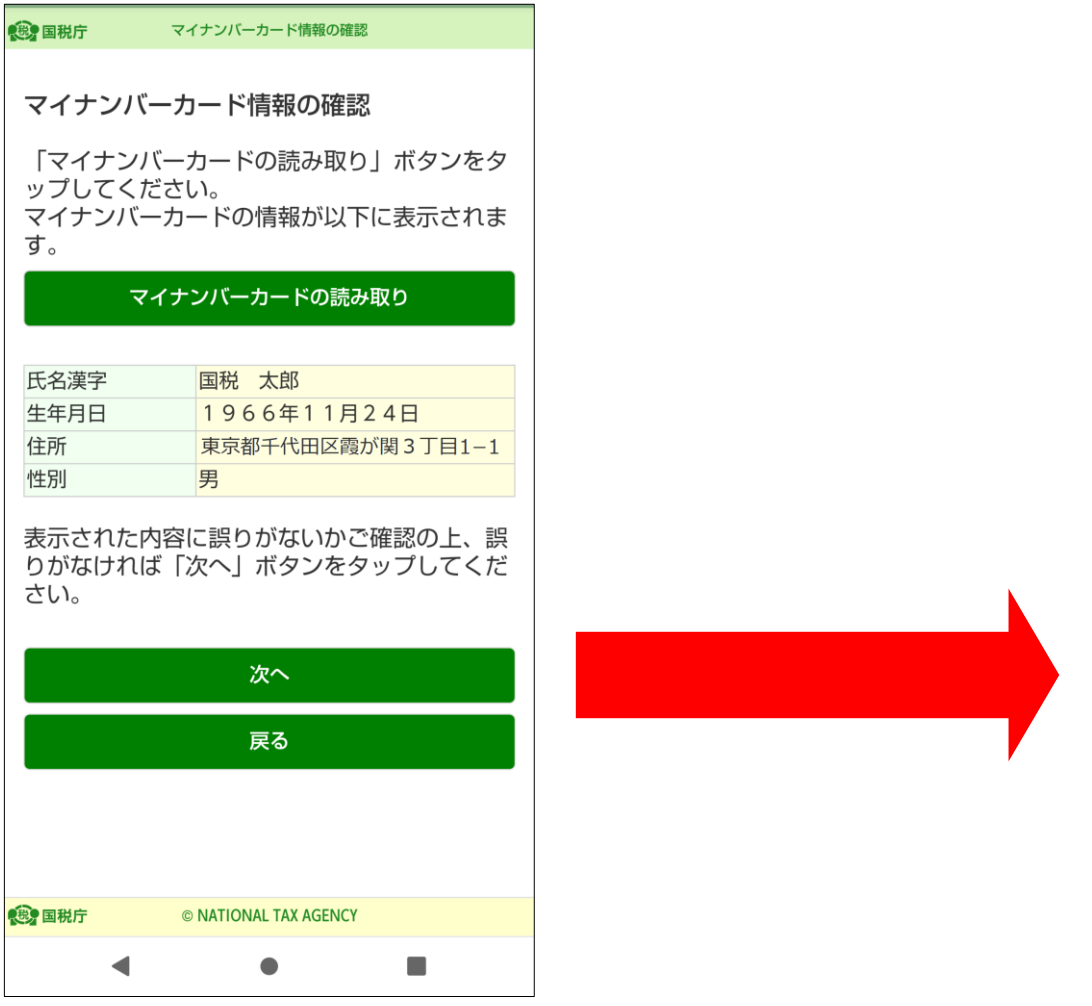

「マイナンバーカード情報の確認」画面の中央に、マイナンバーカードに記 録されている情報が表示されました。

次へをタップします。

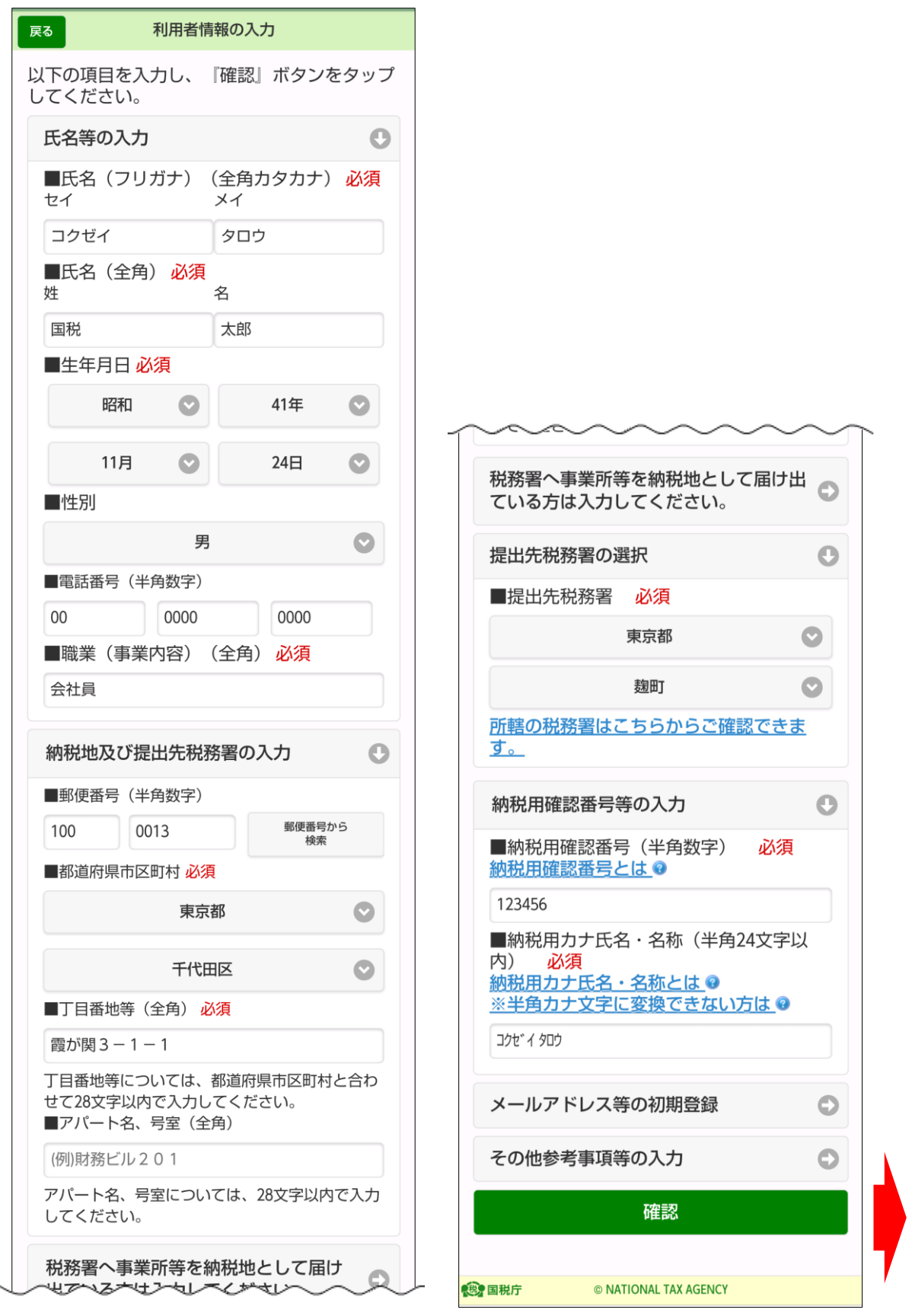

利用者情報を入力します。また、メールアドレス等の初期登録からメールア ドレスを登録すると、メッセージボックスへお知らせ等を格納した旨を通知し ます。

入力後、確認をタップします。

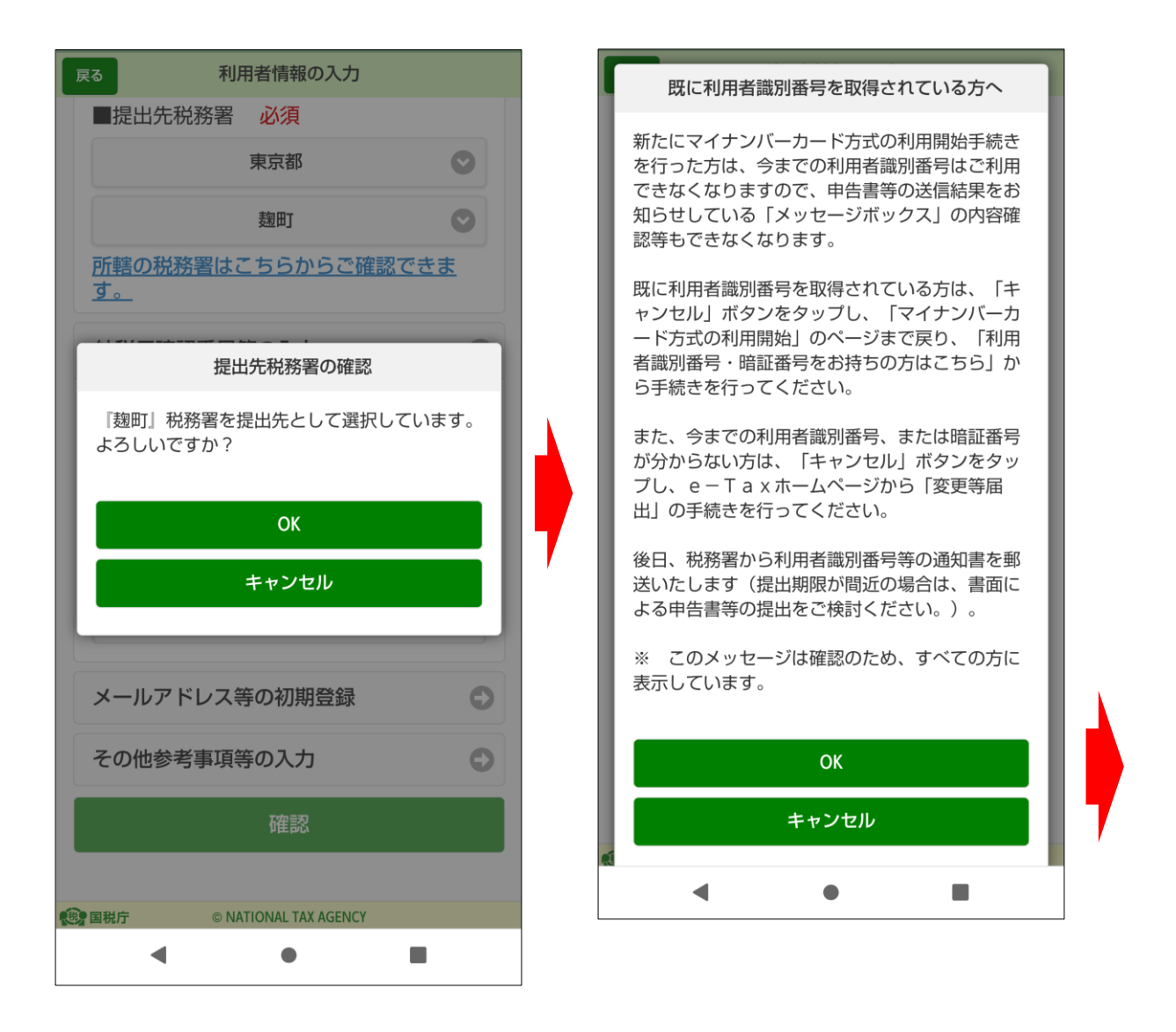

提出先税務署の確認画面で OK をタップすると、右の利用者識別番号の取得 についての確認画面が表示されます。この画面は、全ての方に表示されますが、 初めて e-Tax を利用される方は OK をタップします。

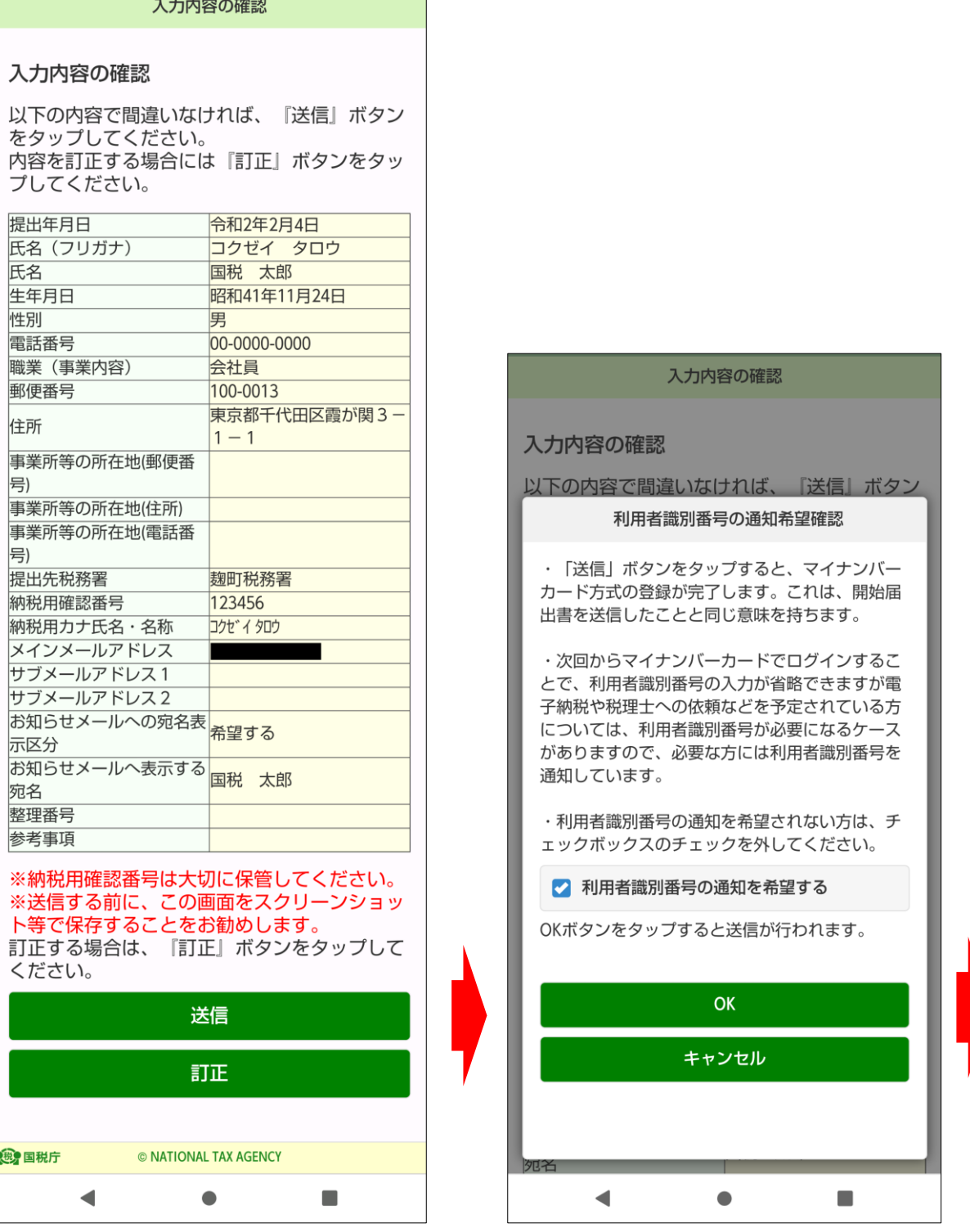

入力内容の確認画面で送信をタップすると、利用者識別番号の通知希望確認 が表示されますので、|O K|をタップします。

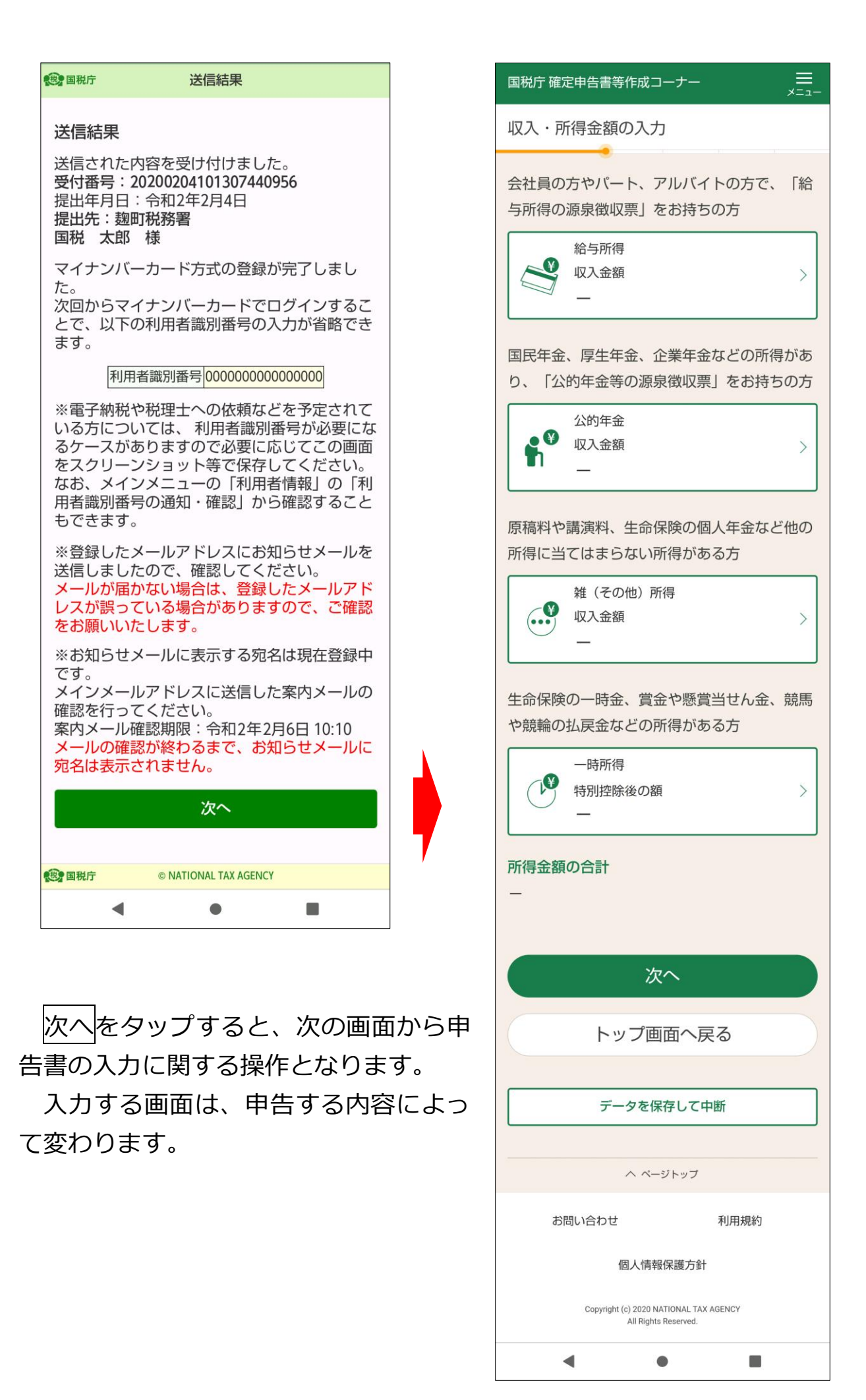

### **○ 申告書の送信に係る操作**

送信前の確認を終了したら申告書の送信に関する操作となります。

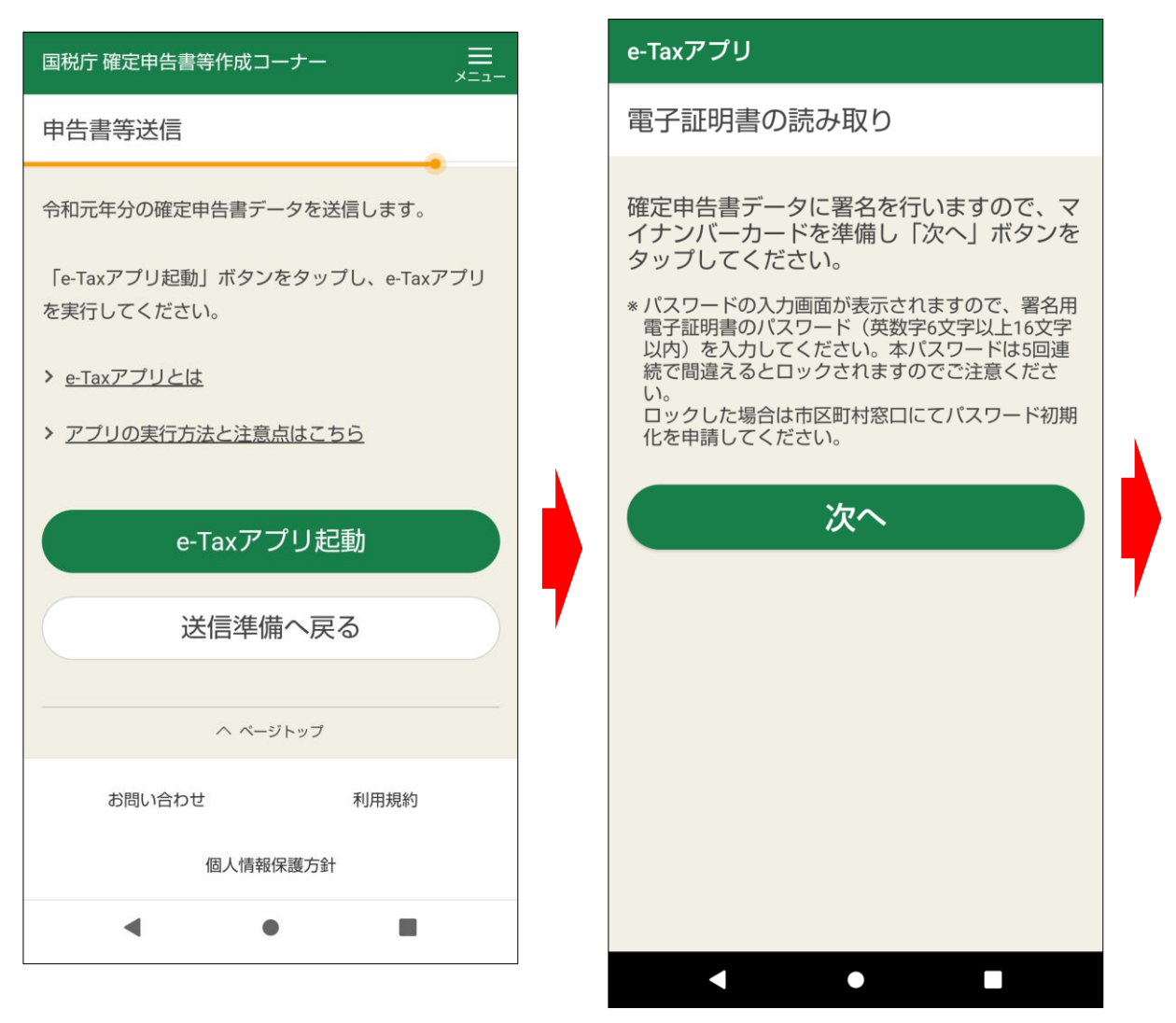

申告書の送信手順は、

- ① 作成した申告書に電子署名を行う
- ② e-Tax にログインし、電子署名を行った申告書データを送信する
- ③ 受付結果を確認する
- ④ 送信票兼送付書を確認する

### 流れとなります。

このうち、①~③に関しては、e-Tax アプリでの操作となります。

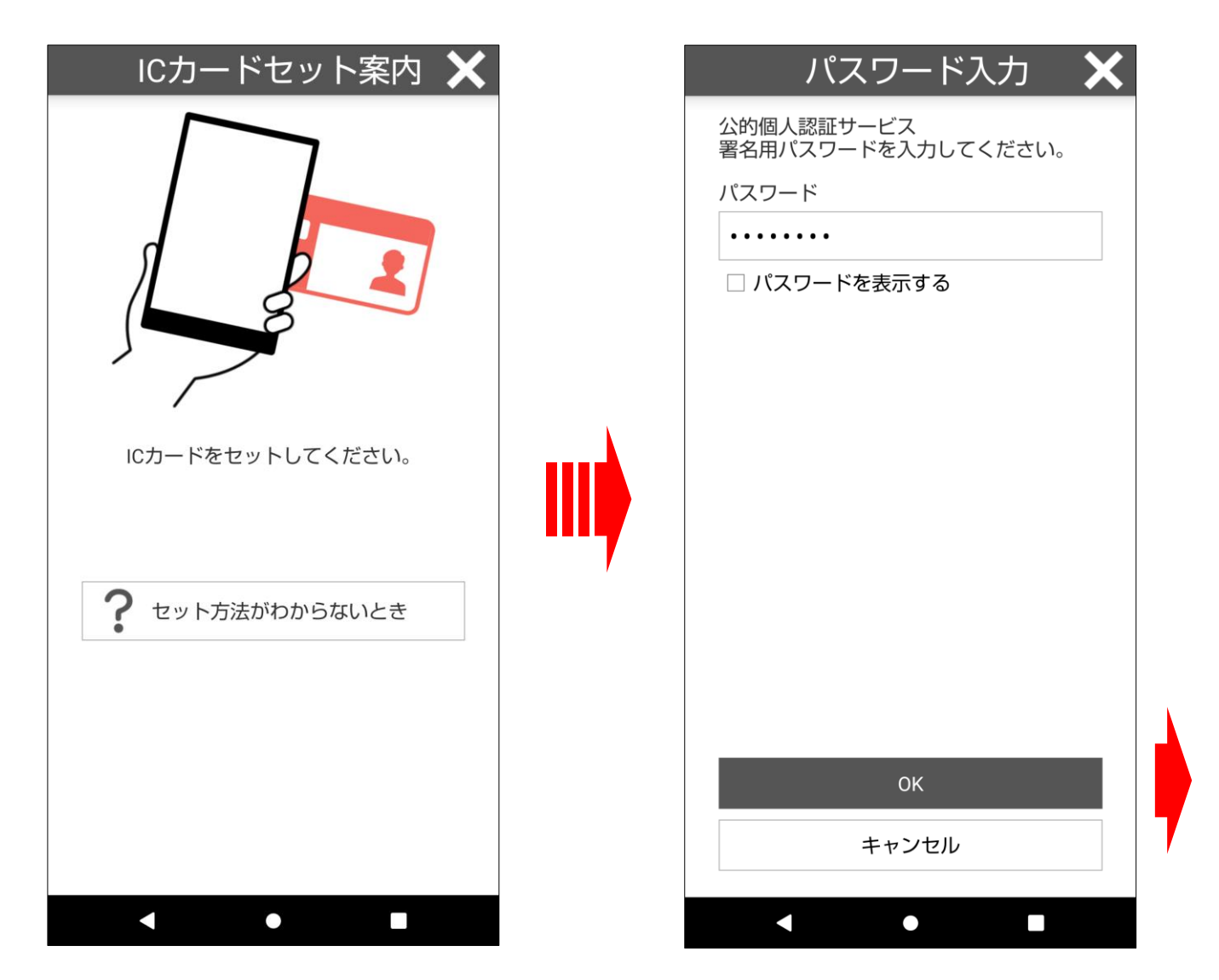

マイナンバーカードをスマートフォンにセットし、スマートフォンが認識す ると、パスワードの入力画面が自動的に表示されますので、マイナンバーカー ドをセットしたまま、公的個人認証サービスの署名用パスワード(英数字6桁 ~16桁)を入力し、OK をタップします。

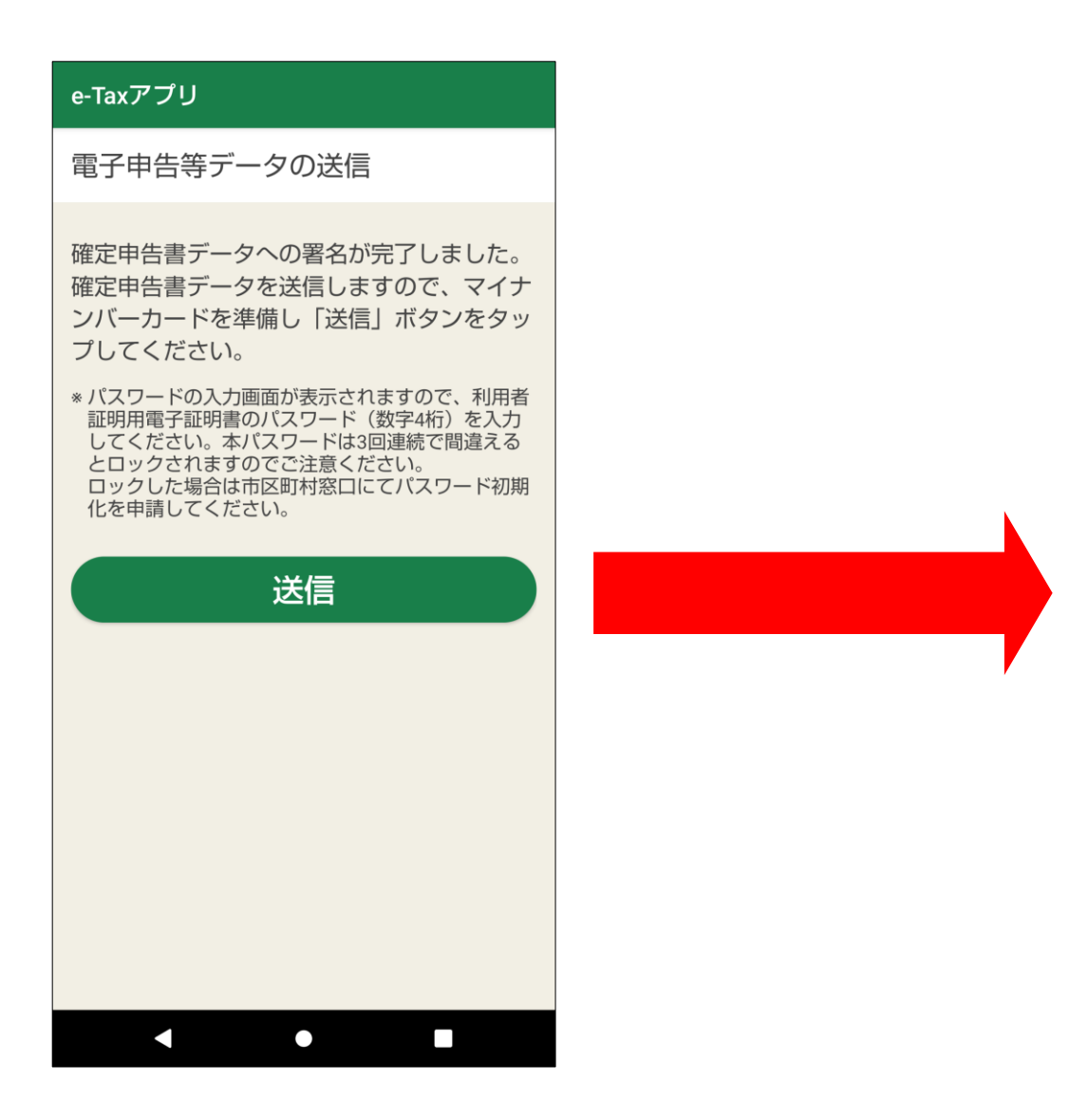

電子署名が完了しましたので、次に申告書のデータを送信します。 送信をタップします。

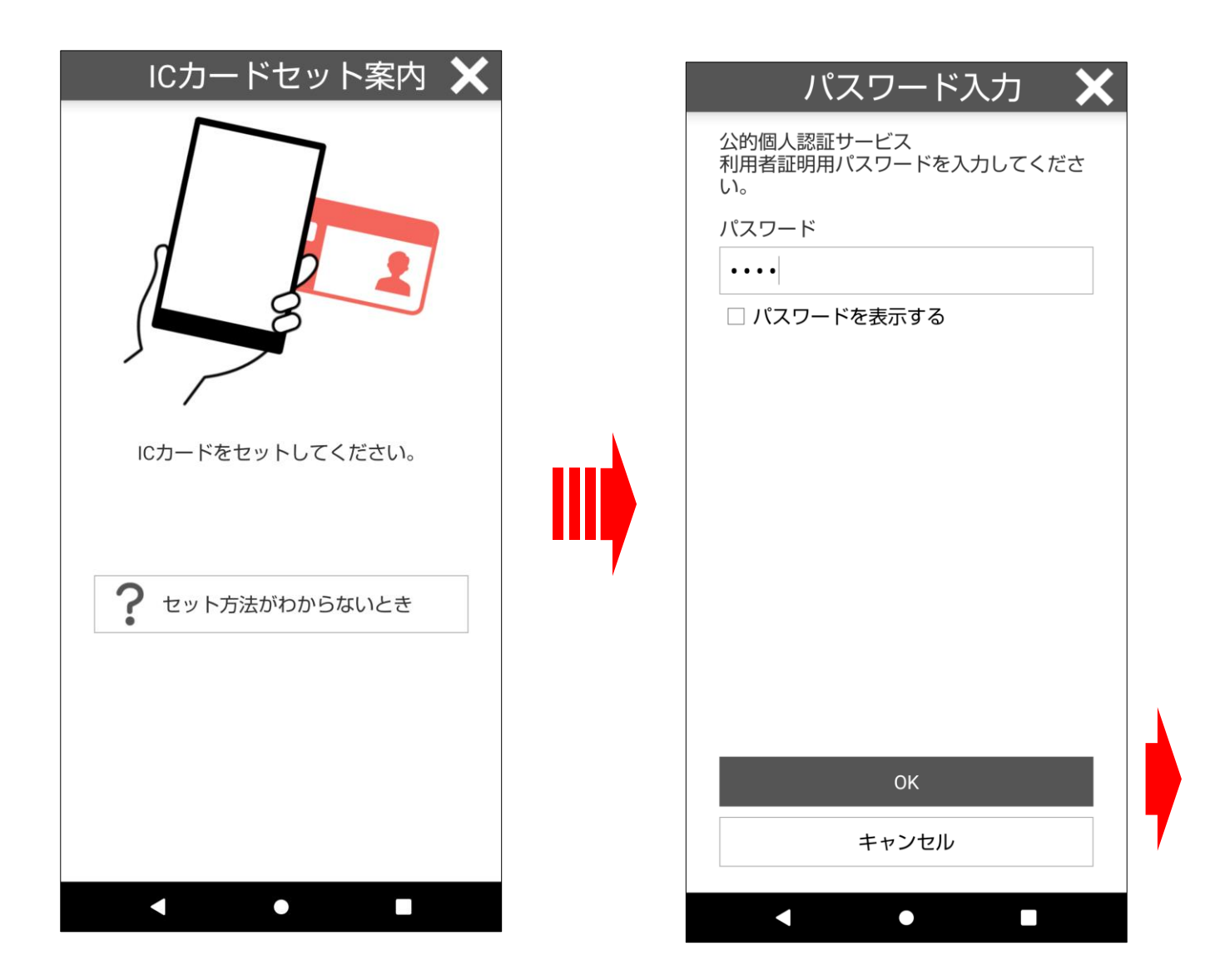

マイナンバーカードをスマートフォンにセットし、スマートフォンが認識す ると、パスワードの入力画面が自動的に表示されますので、マイナンバーカー ドをセットしたまま、公的個人認証サービスの利用者証明用パスワード(数字 4桁) を入力し、OK をタップします。

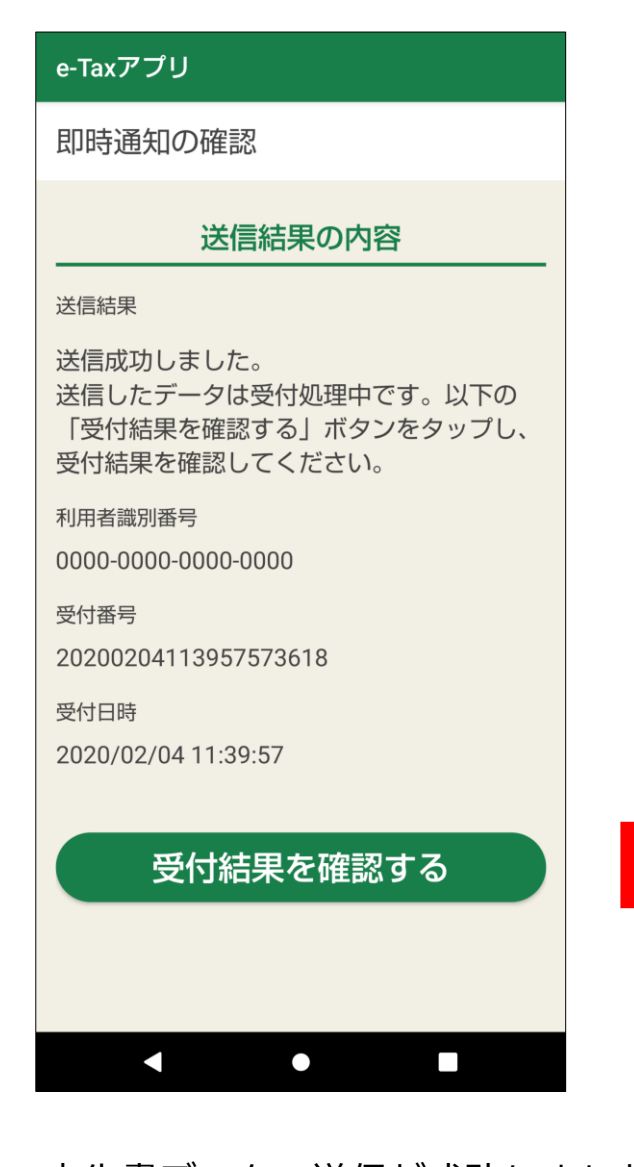

申告書データの送信が成功しましたの で、受付結果を確認するをタップし、受付 結果(受信通知)の確認画面で申告データ が正常に受け付けられたことを確認しま す。

画面の下部にある『遷移コード』(数字 6桁)を次の画面で入力しますので、確認 の上、次へをタップします。

# e-Taxアプリ

受付結果 (受信通知) の確認

#### 受付結果の内容

受付結果

以下の内容で確定申告書データを正常に受け 付けました。

提出先

麹町税務署

利用者識別番号 000000000000000

氏名又は名称

国税 太郎

受付番号

20200204113957573618

受付日時

2020/02/04 11:39:57

年分

令和01年分

種目

所得税及び復興特別所得税

#### 所得余額

※申告書第一表の所得金額欄の「合計」欄の金額を表 示しています。

5.483.470 円

第3期分の税額 納める税金

111.500円

遷移コードの確認

次の画面で遷移コードを入力しますので、画 面下の遷移コードをご確認いただいた後、 「次へ」ボタンをタップしてください。

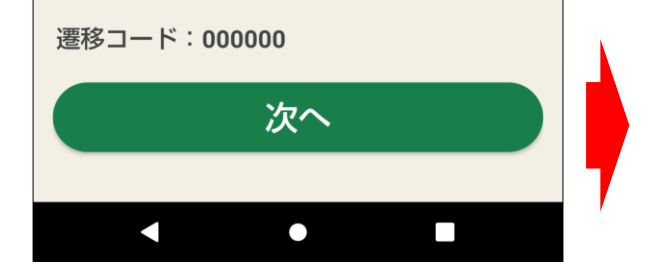

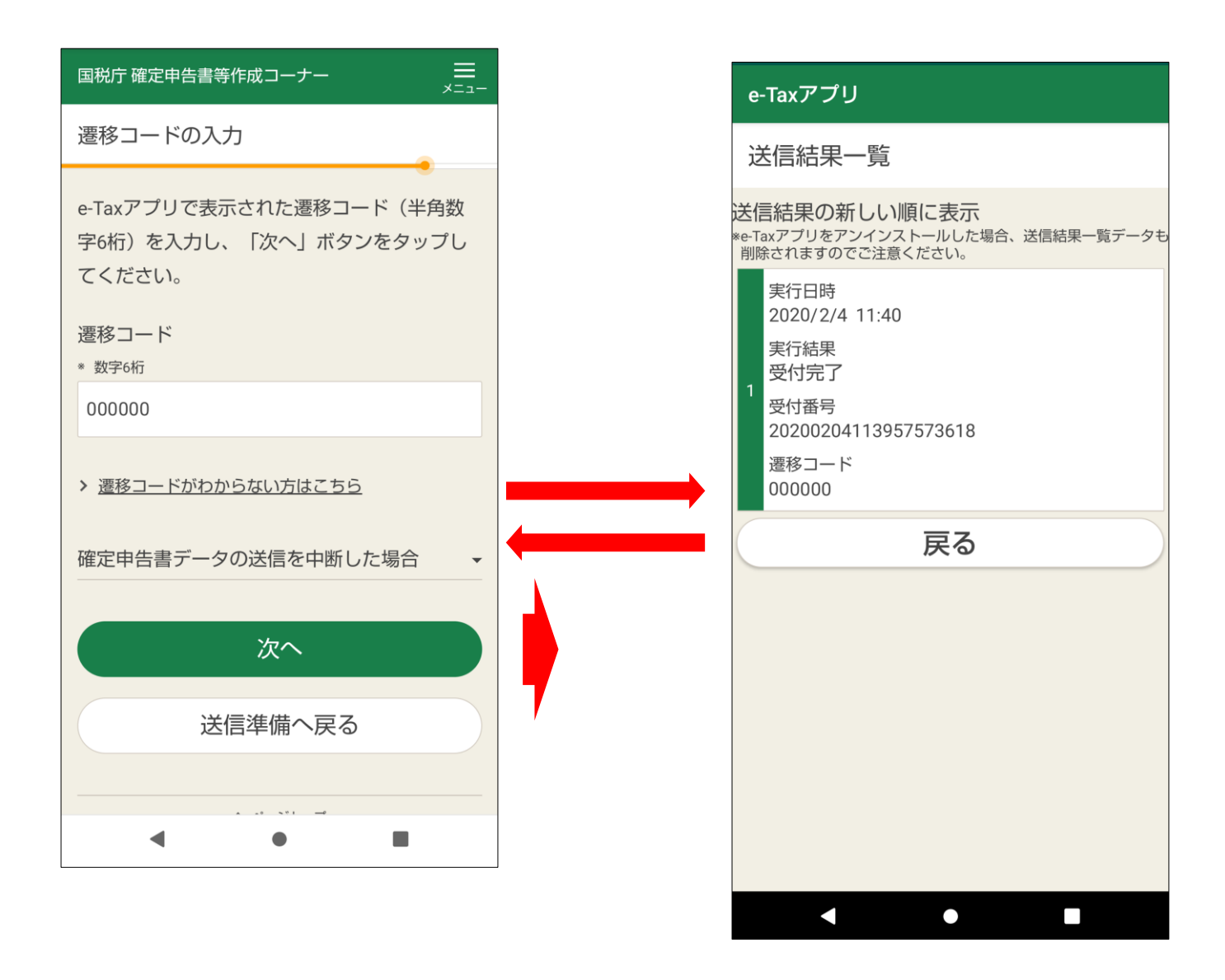

先ほど確認した『遷移コード』(数字6桁)を入力し、次へをタップします。

『遷移コード』を忘れた場合には、「遷移コードがわからない方はこちら」を タップし、起動した e-Tax アプリの送信結果一覧に表示された遷移コードを確 認します。

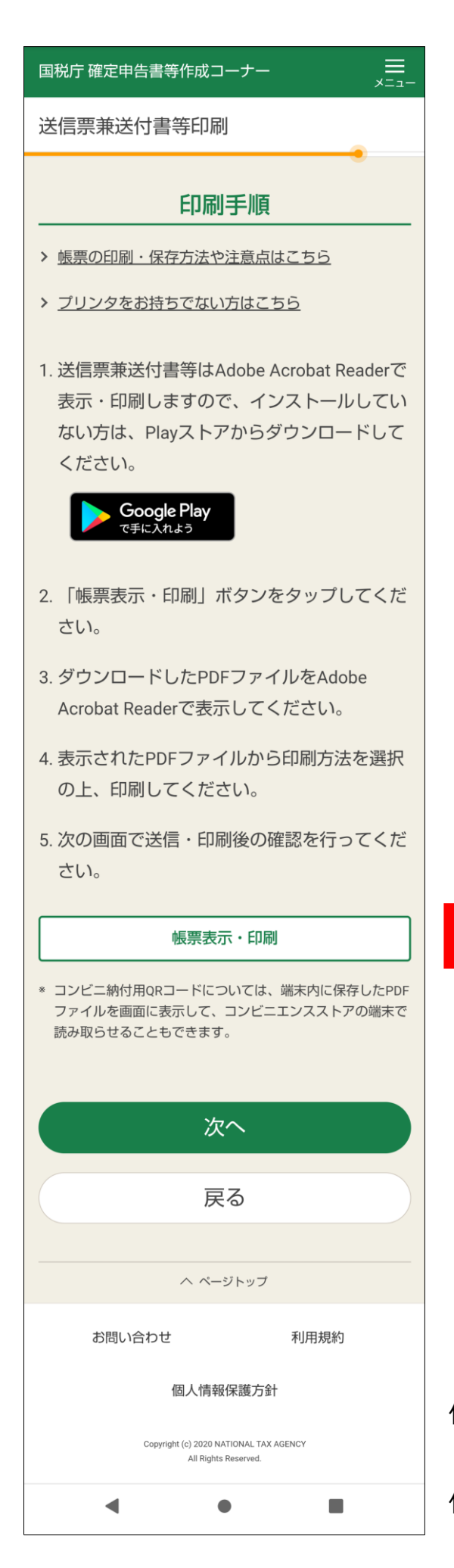

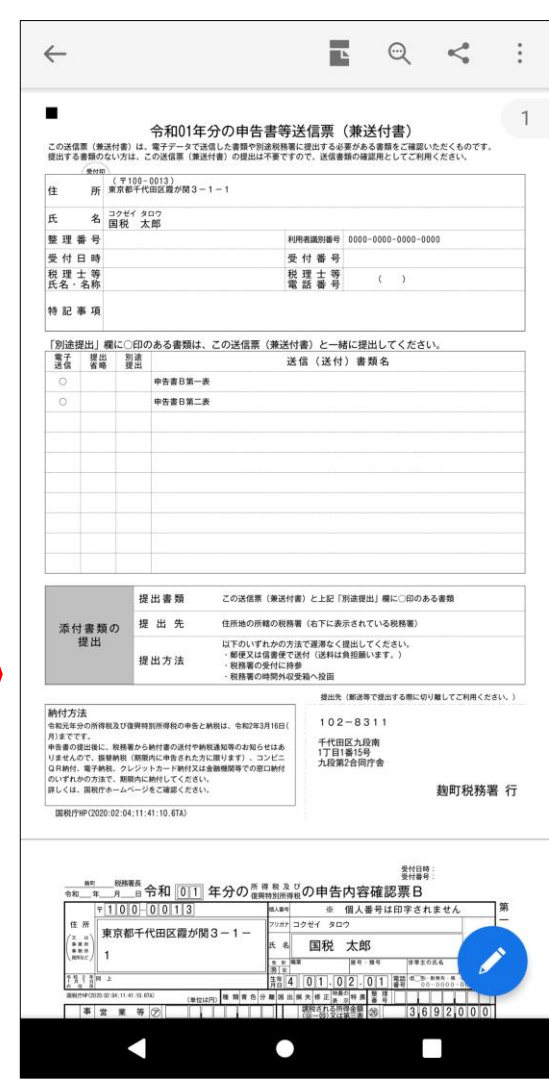

送信した結果を PDF で確認できます。 帳票表示・印刷をタップすると、申告書等送 信票(兼送付書)が表示されます。

Android 端末の場合、ダウンロードに自動で 保存されます。

# 【参考1】これまで e-Tax をご利用いただいている方でマイナンバーカード 方式の利用手続を行っていない方

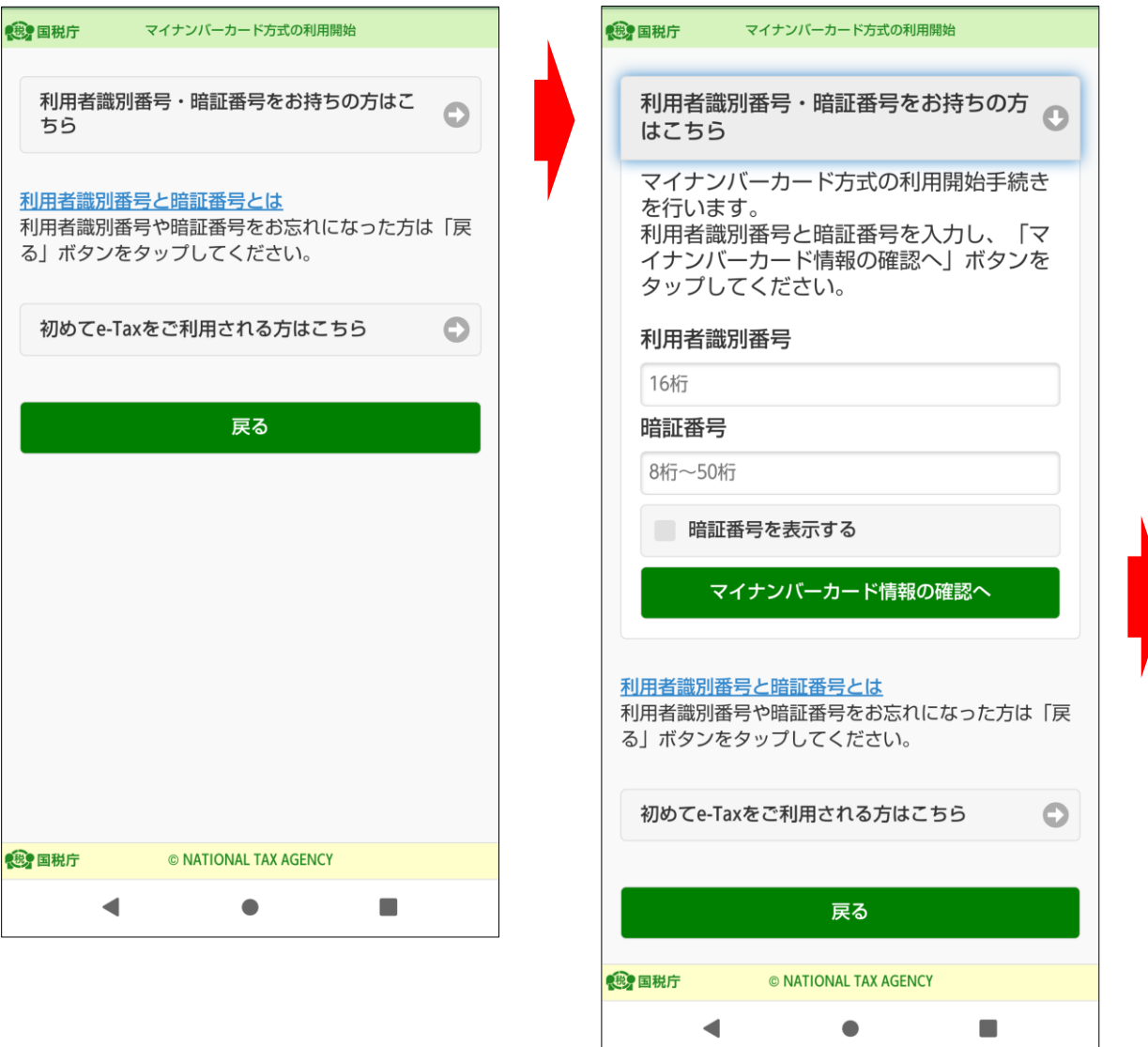

これまで e-Tax をご利用いただいている場合、利用者識別番号・暗証番号を お持ちの方はこちらをタップします。

利用者識別番号と暗証番号の入力欄が表示されますので、それぞれ入力し、 マイナンバーカード情報の確認へをタップします。

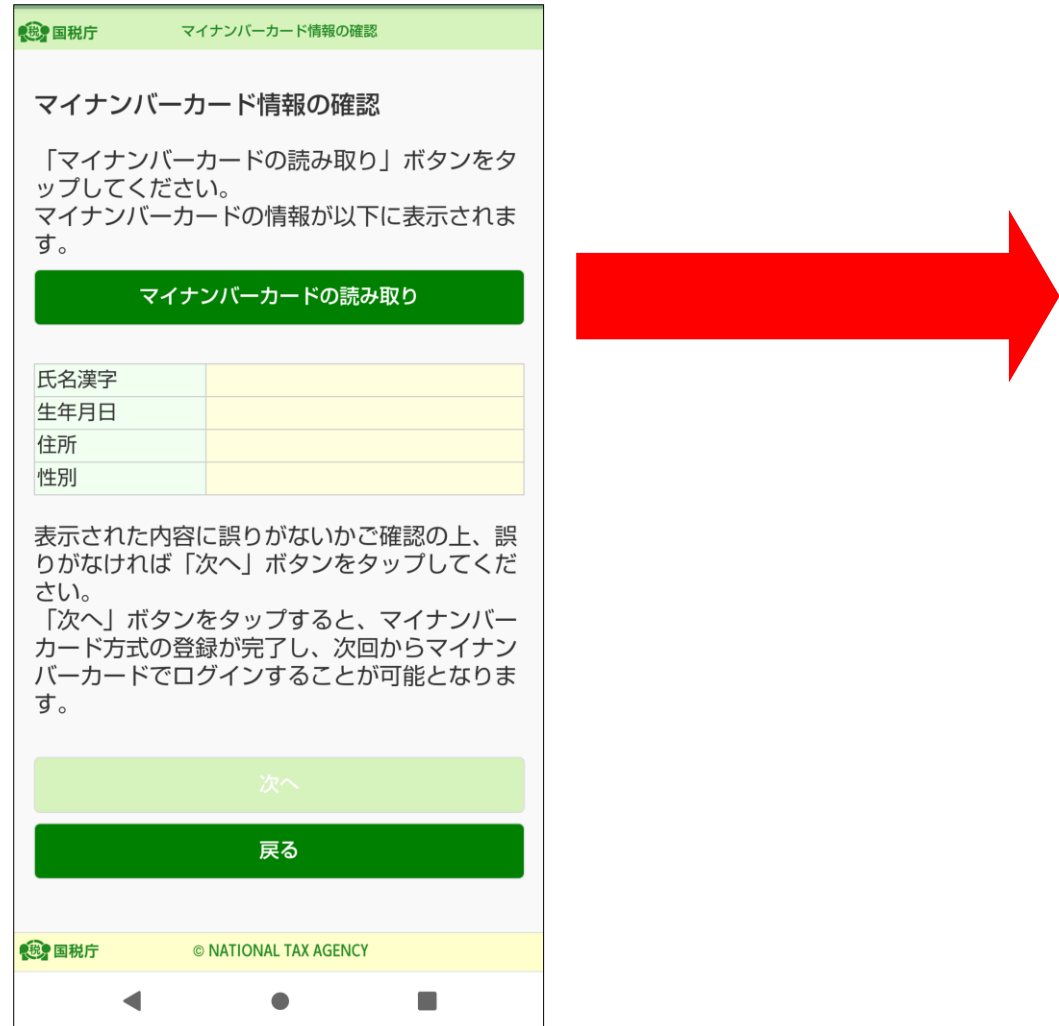

「マイナンバーカード情報の確認」画面が表示されます。

この画面では、マイナンバーカードの券面情報を読み取り、読み取った結果 を画面中央の欄に表示します。

マイナンバーカードの読み取りをタップします。

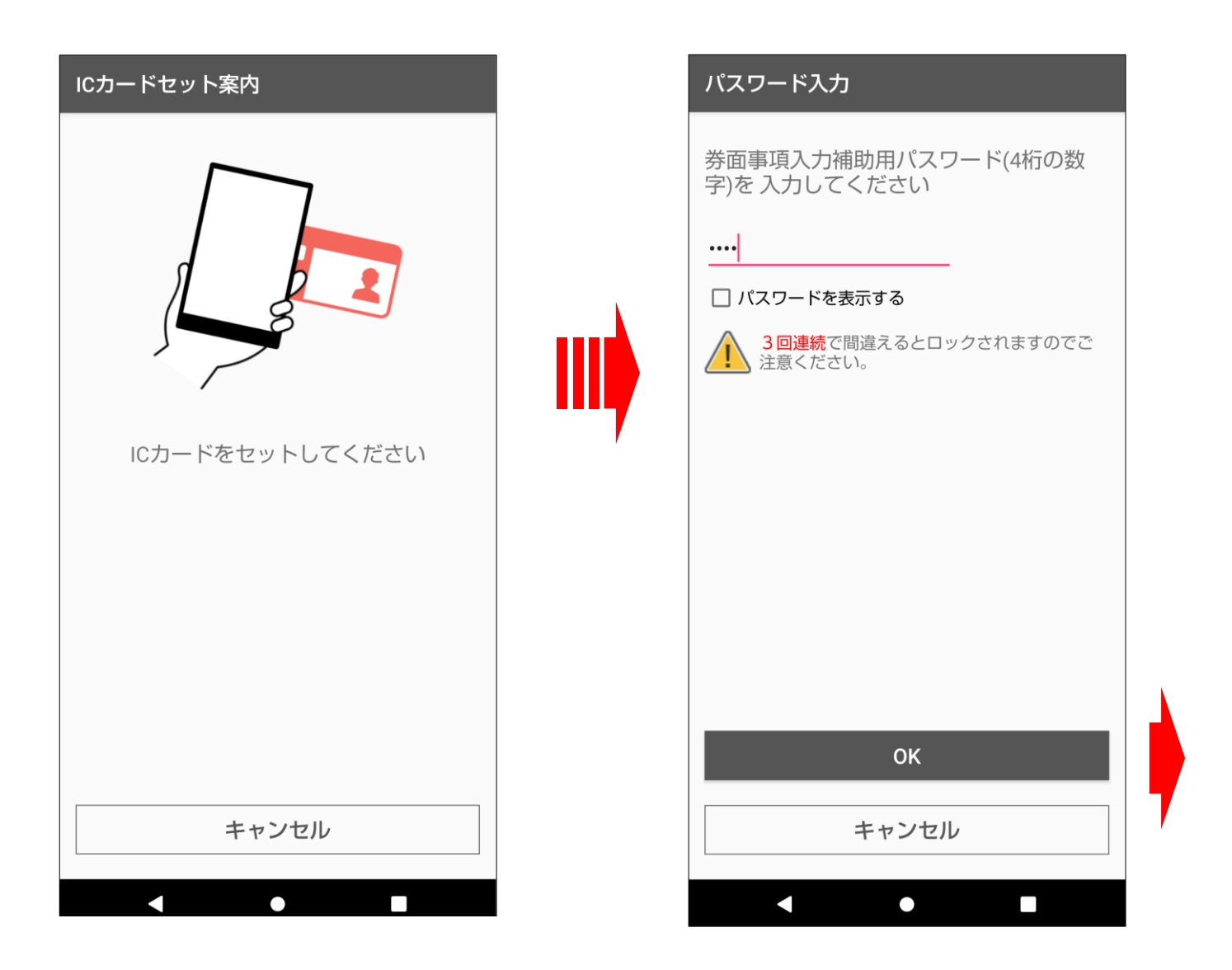

マイナンバーカードをスマートフォンにセットし、スマートフォンが認識する とパスワードの入力画面が自動的に表示されますので、マイナンバーカードを セットしたまま、券面事項入力補助用パスワード(数字4桁)を入力し、OK を タップします。

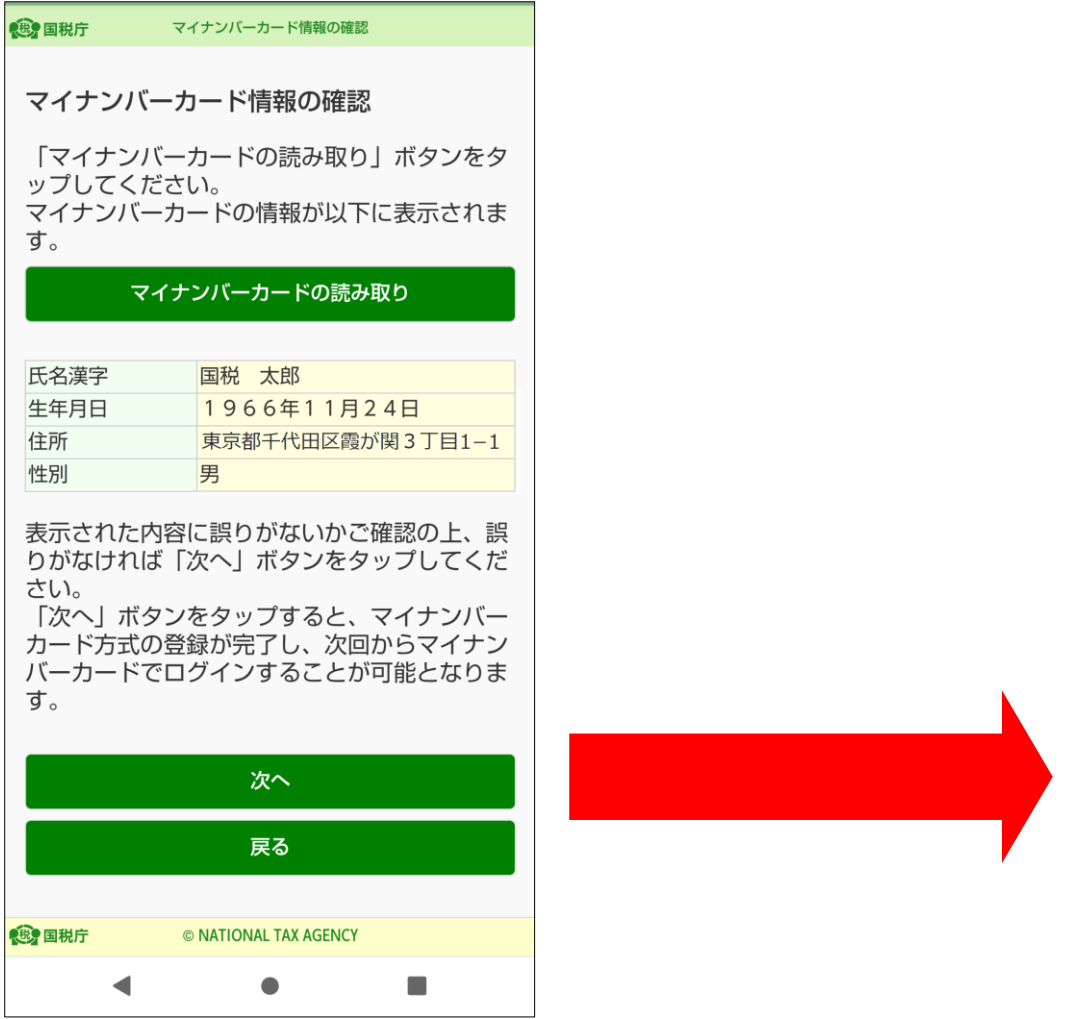

「マイナンバーカード情報の確認」画面の中央に、マイナンバーカードに記 録されている情報が表示されました。

次へをタップするとマイナンバーカード方式の登録が完了します。

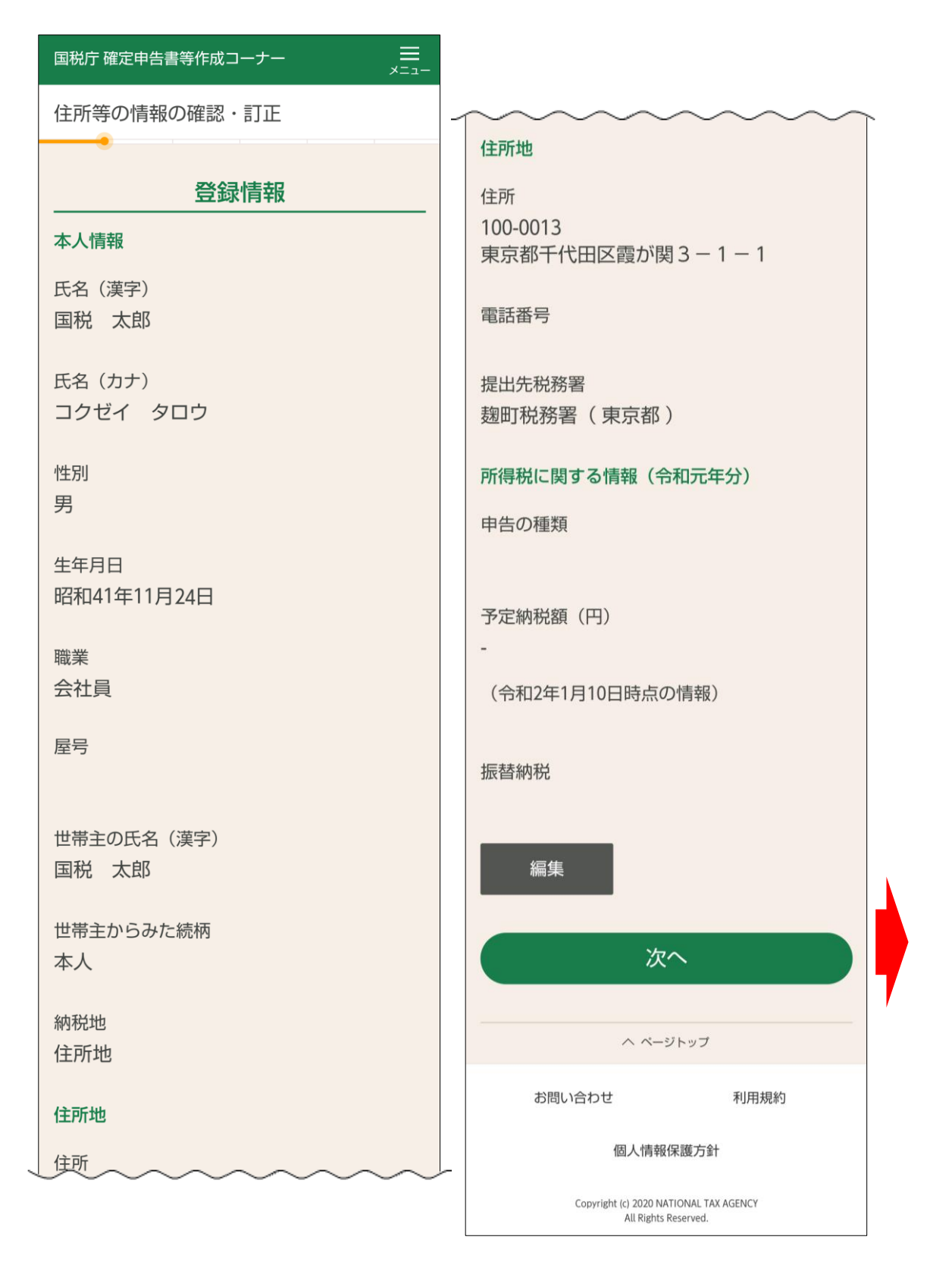

### 登録情報が表示されます。

内容を訂正する場合は編集をタップして訂正します。

次へをタップすると、申告書の入力に関する操作となります。

なお、登録情報がない場合は、氏名等の入力画面が表示されますので、入力し ます。

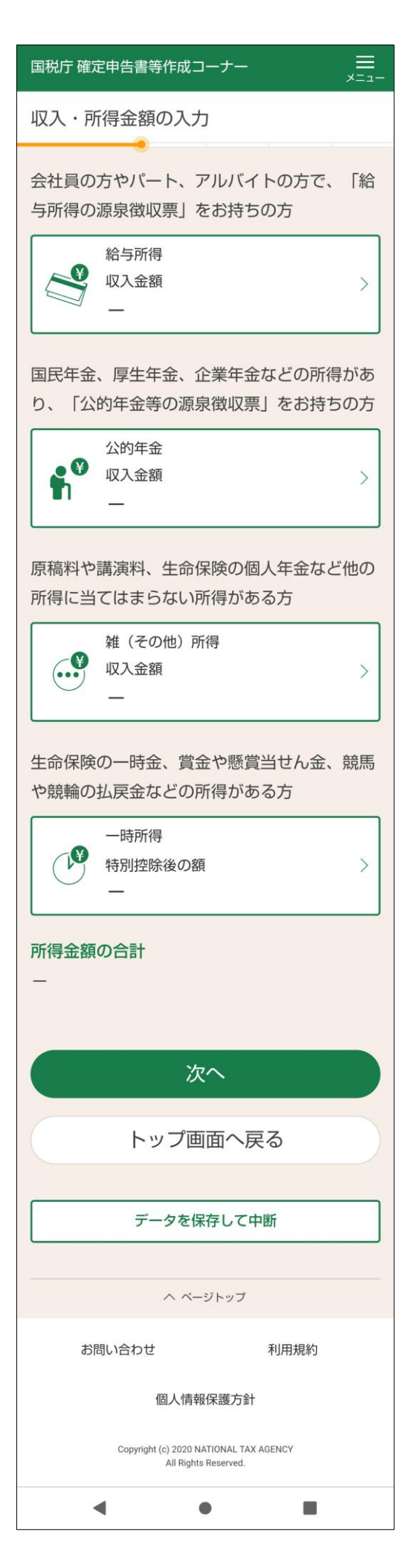

入力する画面は、申告する内容によって変わ ります。

## 【参考2】既にマイナンバーカード方式の利用手続を行っている場合

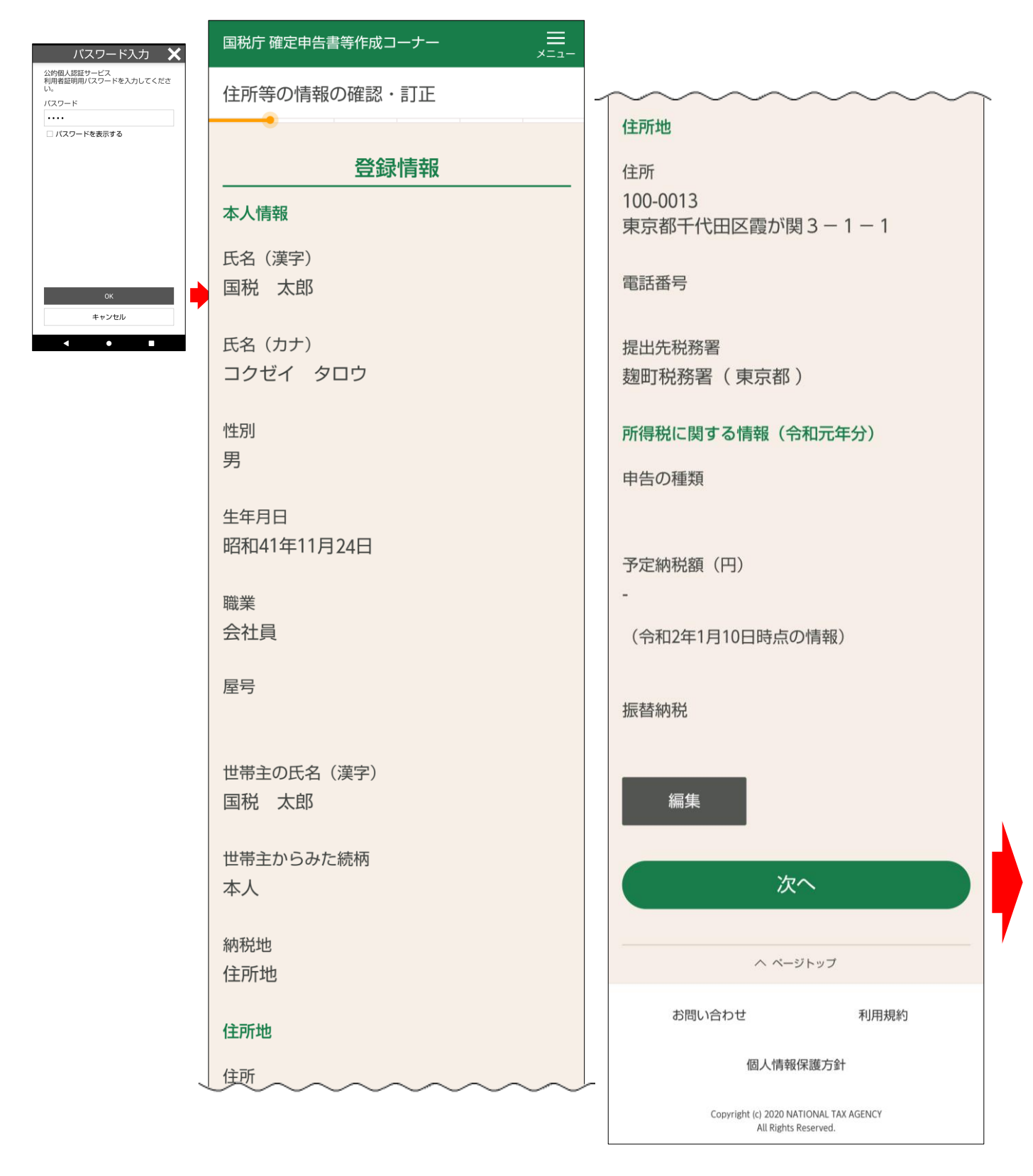

マイナンバーカードを認識すると、登録情報が表示されます。 内容を訂正する場合は編集をタップして訂正します。 次へをタップすると、申告書の入力に関する操作となります。 なお、登録情報がない場合は、氏名等の入力画面が表示されますので、入力し

ます。

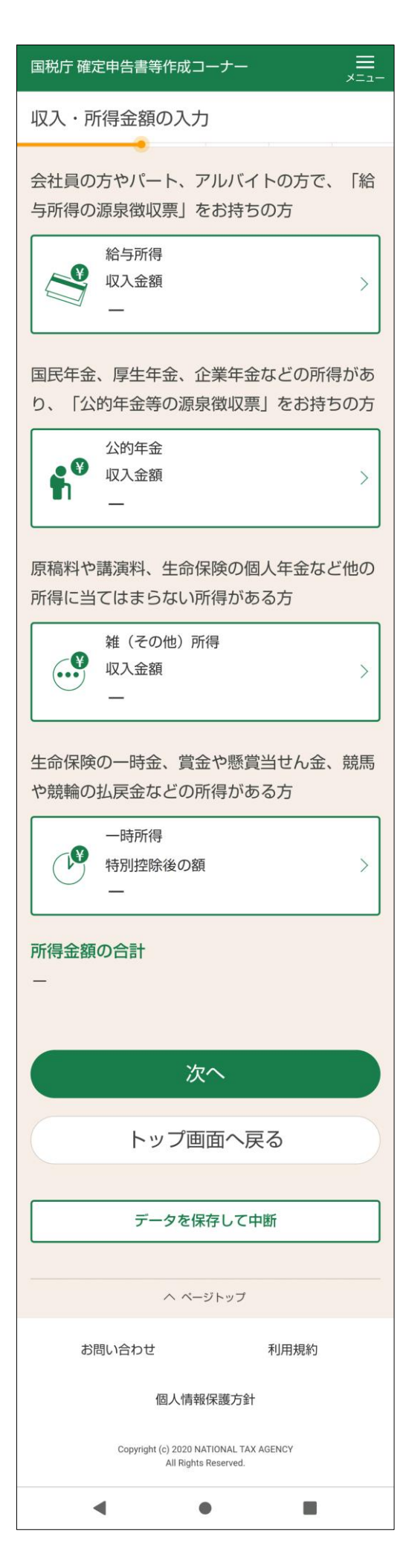

入力する画面は、申告する内容によって変わ ります。